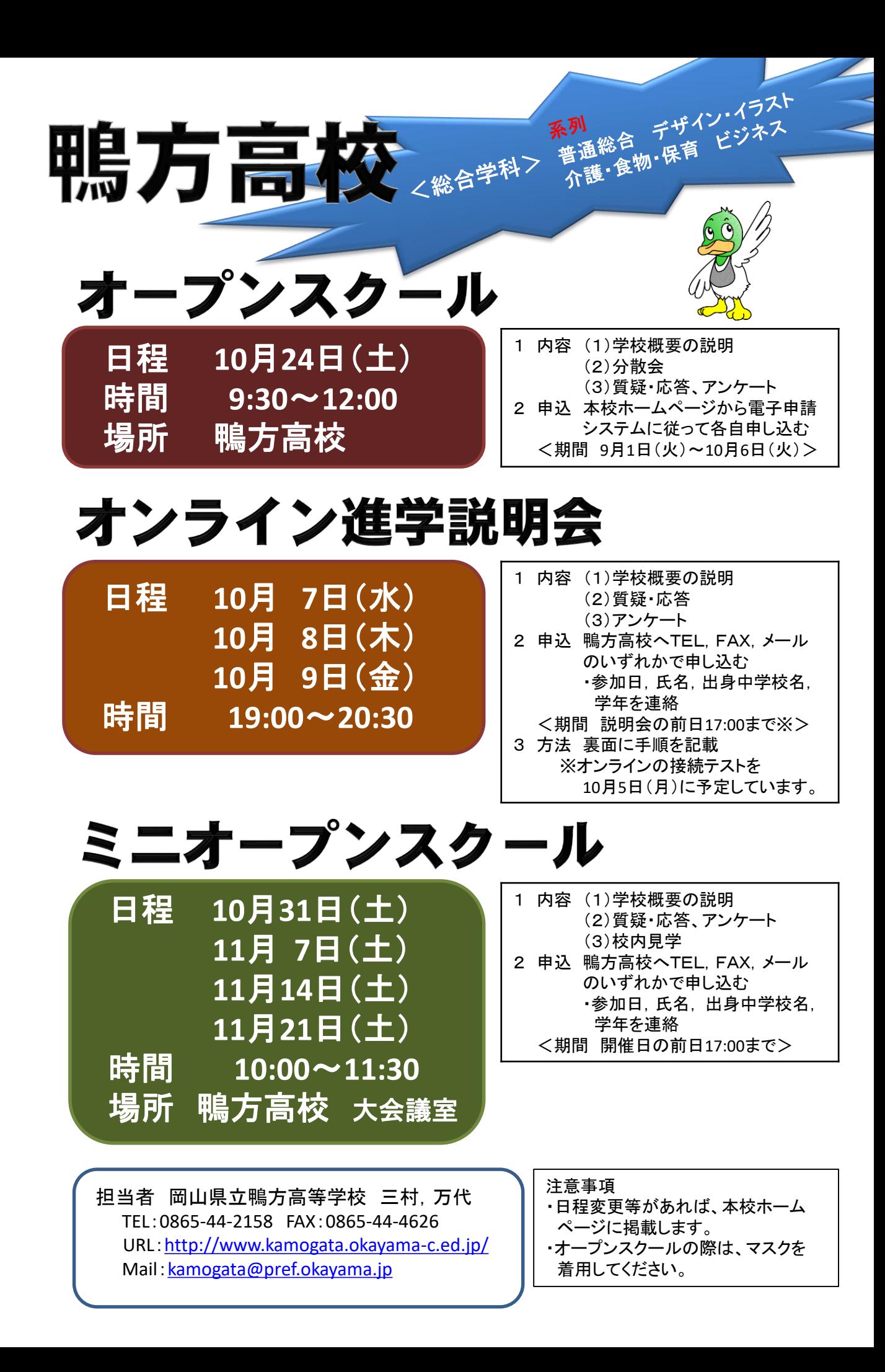

鴨方高校 オンライン進学説明会の参加方法

Google 社の「Meet」というソフト(アプリ)を使用しますので、次の内容をよく読み、説明会に参 加してください。

FAX送信票

1 事前準備

- (1)PCまたはスマートフォンがインターネットにつながる環境である。
- (2)Google アカウントを取得しておく。 (スマートフォンがアンドロイド端末の方は、既に取得されているはずです。iPhone やPCを 使用するときは取得する必要がある場合があります。)
- (3)ブラウザ「Chrome(クローム)」をダウンロードしておく。 (ことが望ましい)

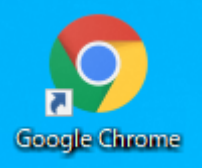

- 2 日程
- (1)10月5日(月) 19:00~19:30 接続テスト
- (2) 10月7日(水) ~9日(金) 18:30~19:00 接続
	- 19:00~20:30 説明会

- 3 接続の仕方
- (1)ブラウザ(できればクローム)を立ち上げ、下記のURLを入力しアクセスする。 ※Google アカウントで、ログインしていない場合は、ログインします。 「Meet」がインストールされている場合は、直接立ち上げてもつながります。 インストールされていない場合は、「Meet」のインストール(無料)を求められることがあり ます。
- (2)「Meet」を立ち上げる→「会議コード(下記)」を入力します。 →「会議に参加」→「参加をリクエスト」→
- Meet
- (上記の期間なら承認されます。)→接続
- (3)マイクは「OFF」にしてください。
- (4)質問は、「チャット」に記入してください。

URL:https://meet.google.com/ 会議コード:fdxagxejnu アンケート:「チャット」の欄にリンクできる ように送ります。

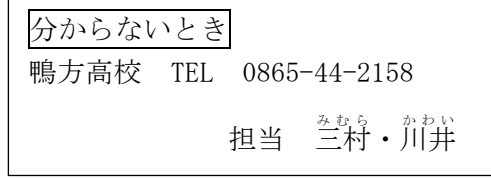

- - - - - - - - - - - - - - - - - - - - - - - オンライン説明会・ミニオープンスクール FAX申込票

オンライン説明会 ・ ミニオープンスクール (←どちらかに○ 両方の場合は両方に○)

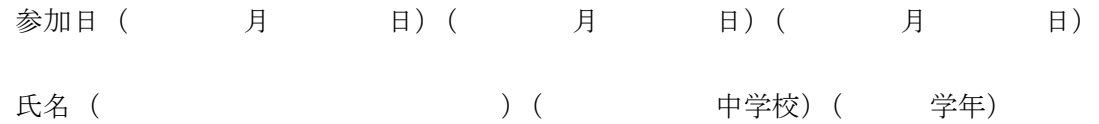

保護者同伴 ・ 生徒のみ ・ 保護者のみ (←どれかに○)

 $\begin{bmatrix} \text{FAX} & 0 & 8 & 6 & 5 & -4 & 4 & -4 & 6 & 2 & 6 \end{bmatrix}$